# P4VAS+ (VIA P4M266/ P4X266 Chipset) PC-133 SDRAM For Pentium® 4 400MHz FSB PC System ATX Form Factor Main Board User's Manual

(Ver.:1.0)

# Copyright

Copyright©2001 by this company. No part of this document may be reproduced, transmitted, transcribed, stored in a retrievable system, or translated into any natural or computer language, in any form or by any means without prior written permission. This manual and the information contained here are protected by copyright. All rights reserved.

# Copyright 2001. All Rights Reserved.

#### Revision History

| Revision | Date    | Release Notes          |
|----------|---------|------------------------|
| 1.0      | Jan2002 | First Official Release |

## Warning and disclaimer

This manual is designed to provide information about the Pentium<sup>®</sup>4 main-board. Effort have been made to make this manual as accurate as possible, but no warranty or fitness is implied. All the information is provided on an 'as is' basis. The author and his corresponding publishing company shall have neither liability nor responsibility to any person or entity with respect to any loss or damages arising from the information contained in this manual or from the use of the system board that accompanies it.

Information contained in this manual is subject to change without notice. The manufacturer of the system board will not be held responsible for technical or editorial omissions made herein, nor for the incidental or consequential damages resulting from its furnishing, performance, functionality or use. Subsequent changes to this manual will be incorporated into the next edition. We welcome any suggestion regarding this manual or our computer products.

#### **Trademarks**

- Intel<sup>®</sup> and Pentium<sup>®</sup> are registered trademarks of Intel<sup>®</sup> Corporation.
- IBM<sup>®</sup> is a registered trademark of International Business Machines Corporation.
- Microsoft<sup>®</sup> is a registered trademark of Microsoft<sup>®</sup> Corporation.
- PCI<sup>®</sup> is a registered trademark of PCI<sup>®</sup> Special Interest Groups.
- AWARD® is a registered trademark of Award Software Inc.

All other trademarks are the property of their respective owners.

# **Table of Contents**

| Chapter 1 Introduction |                                 | 1  |
|------------------------|---------------------------------|----|
| 1-1                    | Main Specifications             | 2  |
| 1-2                    | System Configuration            |    |
| 1-3                    | Notice of Hardware Installation |    |
| Chap                   | oter 2 Installation             | 6  |
| 2-1                    | Component Locations             | 6  |
| 2-2                    | Layout Reference                |    |
| 2-3                    | CPU Installation                |    |
| 2-3-1                  | S1: CPU Frequency Selector      | 11 |
| 2-3-2                  | CPU and System Cooling          |    |
| 2-4                    | Connectors                      |    |
| 2-4-1                  | Front Panel                     |    |
| 2-4-2                  | Back Panel Connectors           | 15 |
| 2-4-3                  | Power Supply Connector          |    |
| 2-4-4                  | Floppy Disk Connector           |    |
| 2-4-5                  | IDE1 and IDE2                   |    |
| 2-4-6                  | Internal Audio Connecotrs       |    |
| 2-4-7                  | IR1: IrDA Connector             |    |
| 2-4-8                  | WOL1:WakeUp On LAN (Optional)   | 22 |
| 2-5                    | Memory                          |    |
| 2-5-1                  | Memory Installation             |    |
| Chap                   | oter 3 Software Installation    | 25 |
| 3-1                    | Notice of Driver Installation   | 25 |
| 3_2                    | How to Install Software Drivers | 26 |

| Chap                     | oter 4 The BIOS                                                                                                    | 28             |
|--------------------------|----------------------------------------------------------------------------------------------------|----------------|
| 4-1                      | Updating the BIOS                                                                                                    | 29             |
| 4-2                      | The CMOS Memory                                                                                                    |                |
| 4-3                      | The BIOS Setup Pages                                                                                                    |                |
| 4-3-1                    | Standard CMOS Setup                                                                                                    |                |
| 4-3-2                    | BIOS Features Setup                                                                                                    |                |
| 4-3-3                    | Chipset Features Setup                                                                                                    |                |
| 4-3-4                    | Integrated Peripherals                                                                                                    |                |
| 4-3-5                    | Power Management Setup                                                                                                    |                |
| 4-3-6                    | PNP/PCI Configuration Setup                                                                                                    |                |
| 4-3-7                    | PC Health Status                                                                                                    |                |
| 4-3-8                    | Frequency/Voltage Control                                                                                                    |                |
| 4-3-9                    | Passwords Setting                                                                                                    | 59             |
| Chap                     | oter 5 Appendix                                                                                                    | 61             |
| 5-1                      | Memory Map                                                                                                    | 61             |
| 5-2                      | I/O Map                                                                                                    | 62             |
| 5-3                      | Time & DMA Channels Map                                                                                                    | 63             |
| 5-4                      | Interrupt Map                                                                                                    | 64             |
| 5-5                      | RTC & CMOS RAM Map                                                                                                    | 65             |
| 5-6                      | ISA I/O Address Map                                                                                                    | 66             |
| Chapt<br><i>Import</i> e | ter 6 Q & Atant Warnings:                                                                                                    | 68             |
|                          | WARNING: NEVER run the processor without the heatsink proper                                                                                                    | ly and firmly  |
| STO                      | attached. This will damage the processor within SECONDS. Also do Pentium Heatsinks, these will NOT fit and do NOT provide adequate                                            | NOT try to use |
|                          |                                                                                                    | _              |
| STO                      | WARNING: Make sure your power supply can deliver the power your were recommend AT LEAST a 250W power supply. Even better, get a supply especially when using many peripherals |                |

# **Chapter 1** Introduction

Thank you for purchasing this high quality motherboard, we are confident that you will be able to use this motherboard to your full satisfaction. This manual is divided into 6 main sections, as described below:

.

## Introduction

The introduction contains information on the main specifications for this motherboard, the package contents and cautionary notes.

#### **Hardware Installation**

The Hardware Installation section is the most important in the manual. It describes in detail how to set the motherboard up for operation. Read all information and follow all steps, especially if you are a new user.

#### **Software Installation**

The software section describes the drivers that need be installed to make your OS operates properly. The drivers are provided on the driver CD.

#### **BIOS Setup**

Information on how to enter the BIOS setup and change settings is given here. In addition all individual BIOS items are described. Although some BIOS setting information is given in the hardware installation section where appropriate, refer to the BIOS Setup Section for details.

# **Appendix**

Provides useful information

Q & A

#### 1-1 **Main Specifications**

PCB board size and form factor: 24cm x 30.5cm, ATX type.

PCB layer: 4 layers

#### **Supported CPUs**

Can support the latest 400MHz system bus Socket-478 Intel P4 CPUs up to 2.2GHz or higher speed.

■ Chipset Northbridge
The VIA<sup>TM</sup> VT8751 (VIA P4M266) system controller is a 400MHz System Bus. The DRAM controller supports PC100/ PC133 Dual Inline Memory Module (DIMM) SDRAM; it complies with AGP 2.0 specifications for 4X, 2X AGP modes and PCI 2.2 bus interface with support for 5 PCI masters. It was designed especially to deliver enhance Intel® P4 processor system performance.

#### **Chipset Southbridge**

The VT8233 PCI Super-I/O Integrated Peripheral Controller (PSIPC) support Ultra/DMA/ 100, which allows burst mode data transfer rates of up to 100MB/ sec; AC97 audio (using the on-board VIA VT1611A Audio Cadec); USB controller with root hub and four function ports.

#### Memory

This motherboard comes equipped with two Dual Inline Memory Module (DIMM) sockets to support PC-100MHz/133MHz-compliant (64, 128, 256MB, or 512MB) DIMM Modules up to 1.5GB.

#### **AGP (Accelerated Graphics Port)**

This motherboard comes with an AGP slot with support for AGP cards for high performance. The AGP 66MHz 4X mode is supported as well, further increasing system performance.

#### **PCI Expansion Slots**

With five 32-bit PCI (Rev. 2.2) expansion slots, which can support Bus Master PCI cards, such as LAN or Video-grabber cards (PCI supports up to 133MB/s maximum throughput), this motherboard is ready for the most demanding applications.

#### **CNR Slot**

A Communication Networking Riser (C.N.R.) slot can be fitted with CNR MODEM, or MODEM.

#### ■ USB interface

With support for up to 4 USB ver 1.1 ports, two on-board, this motherboard provides ample USB expansion room.

#### **■** IDE interface

This motherboard comes with an onboard PCI Bus Master IDE controller with two connectors that support four ATA66/ 33 devices on two channels. Supports UDMA/100, UDMA/66, UDMA/33, PIO Modes 3 & 4 and Bus Master IDE DMA Mode 2, and Enhanced IDE devices, such as CD-R/RW, DVD-ROM, CD-ROM, Tape Backup and LS-120 drives. An IDE-3/4 RAID function is optional.

#### ■ Super Multi-I/O

This functionality is integrated into the southbridge of the chipset. It provides two high-speed UART compatible serial ports and one parallel port with EPP and ECP capabilities.

#### ■ Infrared (IrDA) Connector

This functionality is also integrated into the southbridge of the chipset. The IrDA connector supports an optional IR remote control device for wireless interfacing with external peripherals, personal gadgets, or an optional remote controller.

#### ■ System BIOS

This motherboard comes with a 2MB BIOS that provides CPU/ SDRAM frequency, boot block write protection, and HD/ SCSI/ CD/ Floppy boot selection. DMI is also supported through BIOS, which allows hardware to communicate within a standard protocol creating a higher level of compatibility.

#### **■** Special Function

- A. Over 300W P4 type power supply is needed, meanwhile over 250W PIII type power supply is acceptable but not guaranteed for proper function.
- B. AC-97 Sound Codec chip provides "amplifier" function.

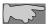

This mainboard also can be mounted with VIA P4X266 (400MHz) chipset which has no VGA function on chipset.

# 1-2 System Configurations

Below is the VIA P4M266 chipset based system configuration:

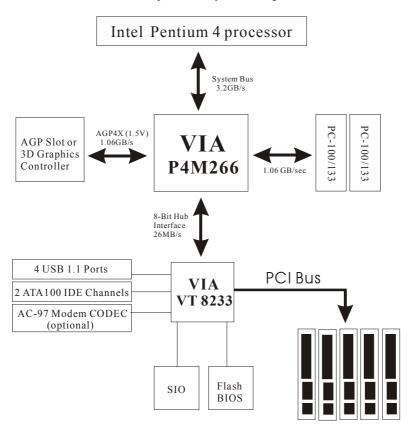

# 1-3 Notice of Hardware Installation

Before hardware installation, make sure you have checked the following things.

#### A. Check the package

If any of these items is missing or damaged, contact the dealer from whom you purchase. Leave this main board in its original package until you are ready to install it. In the package, there are:

- **→** This motherboard
- → 1 Manual
- → 1 Driver Installation CD-ROM
- → 1 IDE ATA 66/100 Flat-Cable
- → 1 Floppy Disk Drive Flat-Cable
- → 1 VGA Cable (only comes with P4M266 chipset)

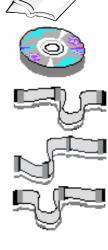

#### B. Make sure power is off.

During hardware installation, be sure that there is no power connected during this period.

# C. Avoid ESD (Electrical Static Discharge.)

While installing the main board, wear a grounded wristband or ankle strap to avoid ESD (Electrical Static Discharge).

# **Chapter 2 Installation**

There is no any jump setting needed for this mainboard. User can set mainboard features from BIOS set-up, do follow the coming pages for installation:

# 2-1 Component Locations

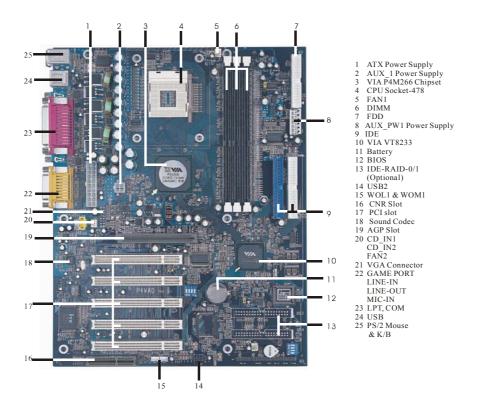

# 2-2 Layout Reference

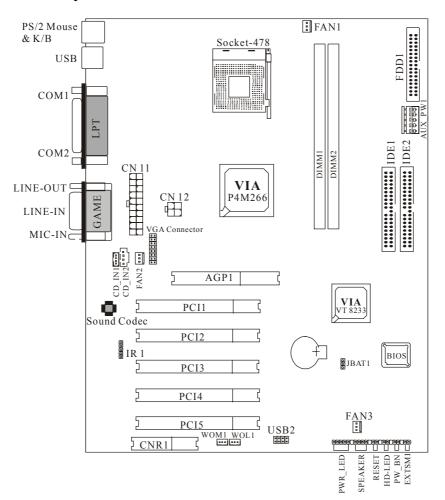

# 2-3 CPU Installation

The first step in the installation of your CPU is the insertion of the CPU into the 478 pins CPU socket. Please follow the steps as outlined below carefully to avoid damage to the CPU.

#### **Avoid Static Electricity**

The Intel P4 processors and your motherboard contain sensitive electronic components that can be easily damaged by static electricity. We recommend that you leave the processor in its original packaging until you are ready to install it. You should only touch the edges of the processor, NEVER touch the processor pins to avoid static discharge.

First take a moment to inspect your CPU for obvious damage due to shipping or handling. Be sure that no noticeable damage exists before proceeding. You should have the following items:

□ 1 Intel P4 processor.

□ 1 good heatsink and fan assembly.

#### Step 1

The following figure shows the processor socket. Note that the release lever on the right side of the socket is down and latched. This position is used to lock the processor in place. The lever must be raised to install the processor. To do this, first push the lever sideways to unlatch it, then raise it all the way up (approximately 90 degrees).

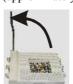

# Step 2

The processor pin array at the top two corners is angled and has no pins in the corners. Notice that at the top of the socket on the motherboard (near where it says "Socket 478") the corners also do not have positions for pins. The processor must be positioned so the pins match up properly. When you do that, the corner of processor that is cut off will be positioned next to the release pivot.

It should take no force to install the processor, this is a zero insertion force (ZIF) socket. If it takes any force you are doing something wrong. Check the pin alignment and also make sure the release lever is raised up completely.

After placing the CPU lower the release lever to lock the processor in place.

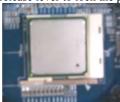

Now with the processor properly installed, you can proceed to install the heatsink. It is important to note that If you have never installed a heatsink on an Intel PIII or Celeron processor before it may be difficult. We recommend you do a dry run a few times before doing the final installation. To allow you to do this read the following instructions. Do not remove the film on the thermally conductive compound until you are ready to do the final installation.

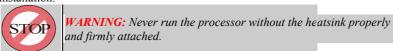

## Step3

The picture below shows the bottom of the heatsink. Notice the step in the heatsink surface, this portion fits over the top of the socket, where the legend "Socket 478" is molded into the plastic. The heatsink must be mounted with this step above the top of the socket or the heatsink will not be touching the processor properly.

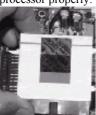

The next picture shows the removal of the plastic film from the thermally conductive compound. The thermal compound is a thin layer of material that increases the efficiency of the heatsink by filling microscopic surface voids in the processor or heatsink surface with a thermally conductive material. Please do not remove the plastic film until you have practiced installing the heatsink and mounting the clips on the socket. It can take a few tries to get used to doing this.

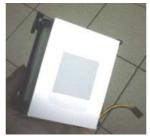

The following picture shows a side view of the heatsink with the retaining clip at the bottom of the heatsink. Make sure this retaining clip is at the bottom of the heatsink before trying to install it.

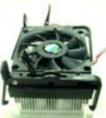

The following picture shows the non-moveable end of the heatsink retaining clip installed on the lug at the bottom of the processor socket. This end of the clip simply slides over the lug when you tilt the heatsink / fan assembly towards the lug.

Now lock the locking clip for the retaining strap over the lug at the other (pivot end) of the processor socket. This is an easy procedure after you do it a few times, but initially it will require you to use a finger on one hand to push the latch down and use your other hand to push the latch in. This is the part you need to practice to install the clip properly. When you are holding the heatsink, make sure you do apply pressure to the fan. You could damage it and cause thermal failure of the processor.

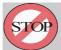

**WARNING:** Be careful not to scrape the motherboard during the mounting of the fan or else damage may occur to the motherboard.

Now connect the wire from the heatsink fan to the FAN1 connector on the motherboard. This connector is keyed and can only be installed one way. If you use a heatsink assembly that has three cooling fans, connect one to FAN1 and the other FAN2. For more information on the FAN connectors, refer to the FAN connector section later in this section.

# 2-3-1 CPU and System Cooling

Any attempt to operate the Intel P4 Processor without a suitable cooling solution will result in permanent damage to the processor and potentially other components within the system.

#### **FAN Headers**

Your motherboard allows the use of in all 3 FANs. Of these 3 FANs, 1 can be used by the CPU Heatsink assembly. The other 2 FAN Headers allow connection of a Chassis Fan and a Power Supply FAN respectively. For a the location of the FAN connectors, refer to the following picture:

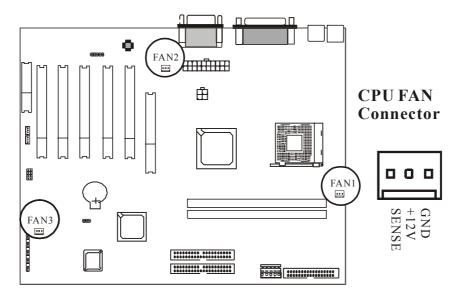

# 2-4 Connectors

There are many connectors on this main board. Refer to the following pages for details.

# 2-4-1 Front Panel

*Front panel* has connectors as "PWR\_LED," "SPEAKER," "RESET," "HD\_LED," "PW\_BN," "EXTSMI." Please refer the details as below.

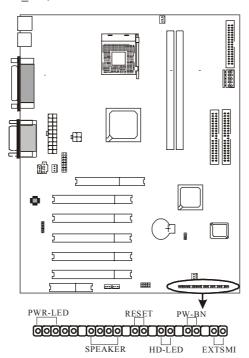

**PWR-LED** is a 3-pin connector. It is used to connect to the LED on the case front panel. The LED shows the status of the power.

**SPEAKER** is a 4-pin keyed Berg strip. This speaker connector is for the internal case speaker. This speaker will enable the BIOS to give spoken messages in case of boot up trouble. The BIOS been codes also use this speaker. For Games and Music this speaker will not be used, but rather the back panel line-out connector.

**RESET connector** is a 2 -pin keyed Berg strip, connected to the push button reset switch on the case front panel. Shorting both pin 1 & pin 2 can reset the system, which is similar to the power off and then on again.

**HD-LED** (Hard Disk activity LED connector) is a 2-pin keyed Berg strip. It is used to connect to front panel Hard Disk LED. This LED will light up whenever one of your IDE devices is being accessed.

**PW-BN** with a 2-pin Berg strip on case front panel indicates the current power status of system. It is used to connect to the Power Button on the front panel of the case (if there is).

# 2-4-2 Back Panel Connectors

There are PS/2 keyboard/ mouse, USB, COM1/2, LPT1, MIC, LINE-IN, LINE-OUT and GAME Ports on case back panel. Please refer to more details as below.

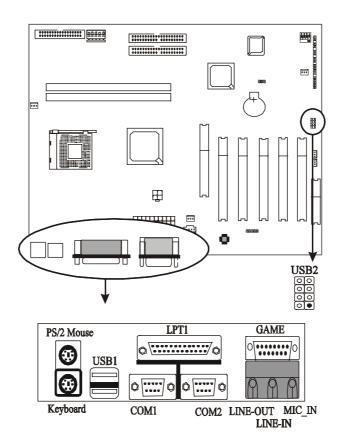

#### COM1/COM2

**The onboard serial port 1 and port 2** are the 9-pin D-subminiature male connector **COM1 and COM2**. COM1 and COM2 can be disabled in BIOS setup. Please refer to Chapter 3 "Integrated Peripherals" for more information.

# **PS2 Keyboard/ Mouse**

*The Keyboard* can be plugged in in only one way. Please do nor force the connector in, it may get damaged by use of excessive force. It is easy to make the mistake of reversing the PS/2 keyboard and mouse connectors. If your keyboard does not work, check this first. The keyboard must be inserted into the lower connector.

*The Mouse* can be plugged in in only one way, too. Please do not force the connector in, it may get damaged by use of excessive force.

#### **LPT**

*The onboard parallel port* is a 25-pin female connector. It supports standard printer port, Enhanced Parallel Port (EPP), Extended Capabilities Port (ECP), Standard Parallel Port (SPP).

## USB:USB (Universal Serial Bus) Connector

*Universal Serial Bus connector*, marked as "USB," is used to connect USB devices. There are 2 USB connectors on this main board.

# Midi/Game Port & External Audio Connectors

Midi/Game port has 15 pins connecting to the game joystick. External Audio connectors are "LINE-OUT, LINE-IN, MIC-IN" for audio functions.

# 2-4-3 Power Supply Connector

This main board needs P4 power supply which contains ATX, AUX\_1 & AUX\_PW1 3 power connectors, *ATX power supply connector* has 20 pins, which is especially designed for ATX case. AUX\_1 power supply connector has 4 pins. The ATX power supply supports the function of the "Soft Power On Momentary switch" which connects the front panel switch to the 2-pin PW-BN on the system board. While the power switch on the back of ATX power is turned on, the full power will not go into the system board until the front panel switch is momentarily pressed. Push the switch again to turn off the power to the system board.

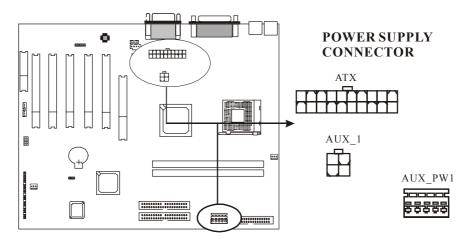

# 2-4-4 Floppy Disk Connector

*Floppy Disk Connector* has 34 pins and allows connection of a floppy drive. In all two floppy drives can be connected to the mother board, known as floppy A and B. The BIOS allows you to disable the floppy controller if you do not use any floppy driver, that will free an Interrupt. The BIOS also allows swapping of floppy A and B although this will not be useful to most users.

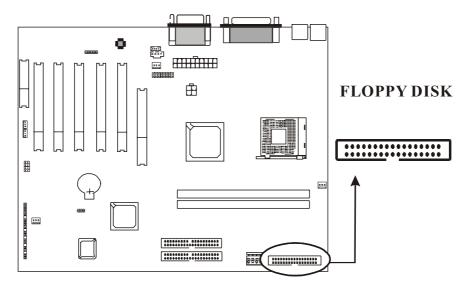

#### **2-4-5 IDE1** and **IDE2**

The IDE connectors are used to connect IDE devices such as Harddisks and CD-ROM drives to the motherboard. Each connector constitutes an IDE channel, each channel accepts 2 IDE devices, one Master and one Slave. The IDE 1 connector is also known as the primary channel, IDE 2 is the secondary channel. Therefore the primary Master is the IDE device connected to IDE1 as Master, the primary Slave is the IDE device connected to IDE 1 as Slave. Jumpers on the IDE device determine Master and Slave settings. Your harddisk or CD-ROM should have a sticker with jumper settings. Make sure that you set these jumpers correct. Please use the following advice as reference:

- If you have only device connected to an IDE connector, always set it as Master.
- If you have one HDD and CD-ROM in your system, then connect the HDD to IDE1 as Master, and the CD-ROM to IDE 2 as Master
- If you have one Harddisk and one CD-ROM connected to the same IDE connector set the HDD to Master and the CD-RAM to Slave.

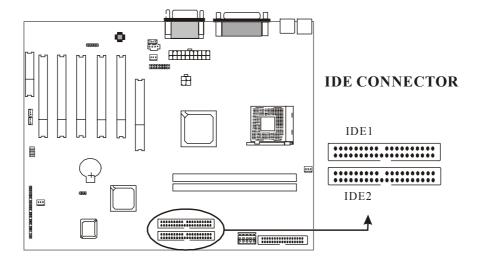

# 2-4-6 Internal Audio Connectors

Internal Audio Connectors are "CD\_IN", "CD\_IN2". It is a CD ROM external audio input signal to line-out (speaker) of the main board.

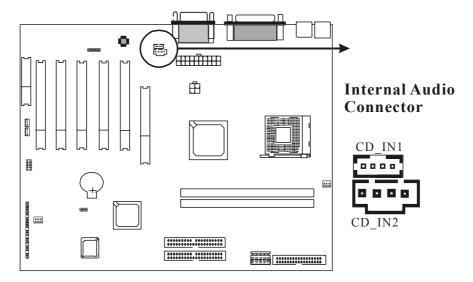

# 2-4-7 IR1: IrDA Connector

*IR connector* supports wireless infrared module. With this module and application software like Laplink, or Win95 Direct Cable Connection, user can transfer data to or from laptops, notebooks, PDA and printers. This connector supports HPSIR, ASKIR, and Fsat IR.

Attach Infrared module to IR connector. Be sure to put in the right direction during installation.

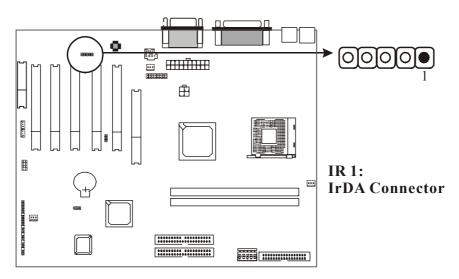

|   | IR1  |
|---|------|
| 1 | VCC  |
| 2 | NONE |
| 3 | IRRX |
| 4 | GND  |
| 5 | IRTX |

# 2-4-8 WOM1: Wake Up on Modem

Wake up on Modem marked as "WOM1", is a 3-pin connector.

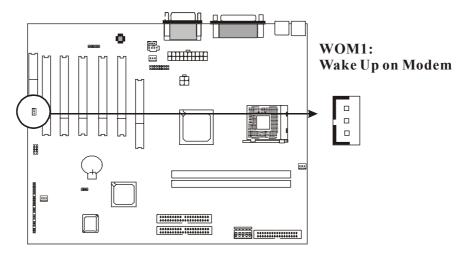

# 2-4-9 WOL1: Wake up on LAN (Optional)

**Wake up on LAN** marked as "WOL1," is a 3-pin connector. To support this feature, a network card is required for the system and network management software must be installed, too.

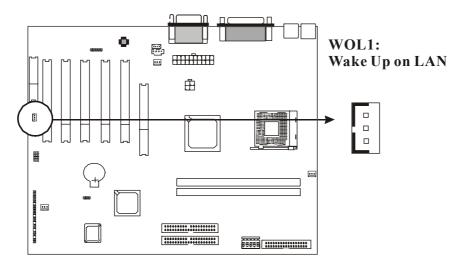

# 7

# WOL1 (Wake up on LAN) function requirement:

Power supply should be able to offer at least 1A current driving ability to the signal "5V trickle voltage."

# 2-5 Memory

This motherboard supports only Dual Inline Memory Modules (DIMMs). Three sockets are available for 3.3 Volt unbuttered DIMM (Dual Inline Memory Modules). The sizes that are supported are: 64, 128, 256 or 512MB memory sizes between 128MB to 512MB can be formed this way. Refer to the picture below for the position of the DIMM slots:

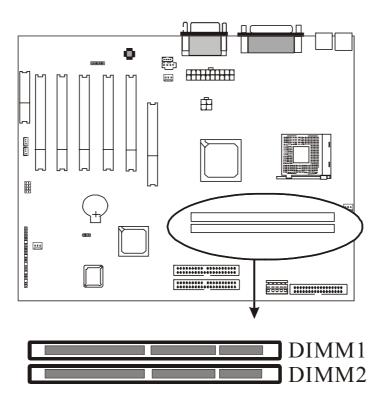

# 2-5-1 Memory Installation

The DIMM modules can be inserted in DIMM slots 1 to 2. Because of the three notches in the DIMM module it can be inserted in only one way. Please refer to the picture below for information on how to insert the DIMM modules.

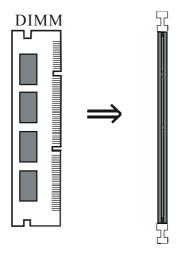

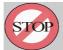

## **WARNING:**

Make sure that you unplug your power supply when adding or removing memory modules or other system components. Failure to alo so may cause severe damage to both your motherboard and expansion cards

# **Chapter3** Software Install

# 3-1 Notice of CD Driver Installation

This CD contains below drivers. The user must read "Index" before installing required drivers. Index offers all the information on all the drivers.

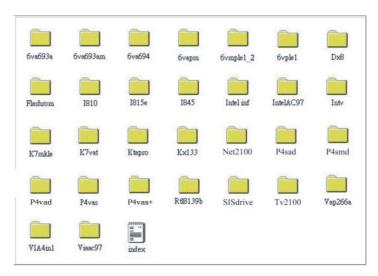

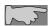

CD driver is always updated with the latest version, so the actual CD content may be somewhat different from the above picture.

- Main boards: 6va693a, 6va693am, 6va694, 6vapm, 6vmple1\_2, 6vple1, I810, I815e, I845, Intv, K7mkle, K7vat, Ktapro, Kx133, Net2100, P4sad, P4smd, P4vad, P4vas, P4vas+, Tv2100, Vap266a (please select P4VAS+ directory for this main board)
- 2. **DX8:** Windows DirectX8 driver.
- 3. Flashrom: BIOS flash upgrade utility.

# 3-2 How to Install Software Driver

#### **Installation Procedure:**

## 1. Install "Via 4 in 1":

Select "VIA 4 in 1" directory from attached CD, then click "setup" to complete the installation; the "Via 4 in 1" drive provides O.S. Like windows 98/ ME to recognize VIA Chipset. Path root: \Via4in1\ Setup.exe

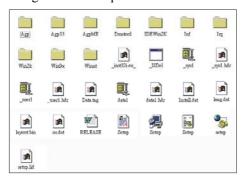

#### 2. Install sound drive:

Select "Viaac97" from attached CD, and selector the Vt8233 directory, then chick "setup" to complete the installation. This driver provides AC-97 Sound driver for O.S. Like windows 9X/ ME/ 2000 can detect by themselves. Path root:  $VIAAC97\$  Setup.exe

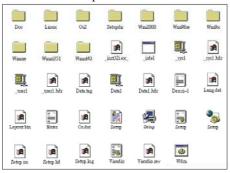

## 3. Install VGA display driver:

Select "P4VAS+" from attached CD, and selector the VGA directory, then selector your O.S. like Win2K, Win9X/ WinNT4.0 / WinXP and chick "setup" to complete the installation.

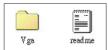

Windows 2000 Path root: \P4vad\ Vga\ Win2K\ Setup.exe; Windows9X Path root: \P4vad\ Vga\ Win9X\ Setup.exe; WindowsNT4.0 Path root:\P4vad\ Vga\ WinNT40 \Setup.exe WindowsXP Path root: \P4vad\ Vga\ WinXP\ Setup.exe

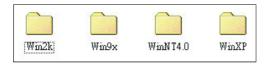

4. If user wants to update BIOS, please choose "Flashrom" utility.

# **Chapter4** The BIOS

The BIOS is a piece of software (Basic Input Output System) that performs most low level tasks. When you start up your system, the BIOS is the first code that gets to run. The BIOS resides in a FLASH ROM, and the code in the FLASH ROM can be updated through a special utility called AWDFLASH. (Award Flash). This is generally not necessary, but in some cases updating the BIOS is necessary to support new devices that were not on the market at the time the motherboard was released. For the physical location of the BIOS FLASH ROM IC on your motherboard, refer to the picture below:

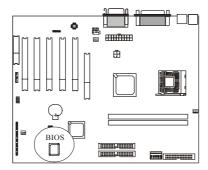

The BIOS IC is inserted in an IC socket, which means that it can be removed and exchanged for another IC if necessary.

## Is updating my BIOS necessary?

As a general rule if your system is functioning properly and you are not an experienced user, do not try to update the BIOS. Only if you have specific problems that a BIOS update may solve may it be advisable to update the BIOS.

The update process is pretty complex, and you should bear in mind that if updating the BIOS goes wrong you may render your system unbootable. Therefore, do not update unless you know what you are doing.

#### Finding the latest official BIOS revision

For the latest official BIOS revision, please go to our website at  $\underline{www.lucky-star.com.tw}$ . On the support page you can find the latest BIOS files for our motherboards.

# 4-1 Updating the BIOS

As said, this procedure is complicated, only update your BIOS when you experience

problems with your system. Because each BIOS release completely overwrites the previous version and there is no need to update to intermediate BIOS releases when updating the BIOS. Therefore always use the latest BIOS revision when doing a BIOS update. The BIOS update procedure is as follows:

- In order to flash update the BIOS, you will need 2 files:
   The BIOS binary file (.bin file from the website)
   AWDFLASH.EXE utility file. (This utility can be downloaded from our website)
- Create a directory on your C harddisk drive: and name it FLASH
- Put the BIOS bin file and the AWDFLASH utility in the FLASH directory.

# You may want to jot the BIOS .bin file name down on a piece of paper.

- Restart the computer, press DEL to go into the BIOS, then please disable the following:
  - System BIOS Cacheable (in Advanced Chipset Features)
  - Video BIOS Shadow (in Advanced BIOS Features)
  - Save the changes by selecting 'save and exit', and restart the computer.
- Press Ctrl + F5 just before Windows is starting up (right after the second BIOS screen) for a DOS boot, you will see the message "Windows is bypassing all your startup files". You end up at a DOS prompt.
- Now type *cd FLASH* to change to the newly created directory.
- Here type AWDFLASH mybios.bin /py /cc /sn /cd, where mybios.bin is the file name for the BIOS binary file you want your BIOS to upgrade to. Now the upgrading will begin.

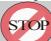

#### **WARNING:**

Do NOT in any way disturb the system during upgrading. If for any reason the system is stalled your system may not be able to boot again.

■ After the upgrading has ended press F1 to reset, press DEL to go into BIOS and make the following changes:

Load Setup Defaults.

Go into the Frequency/Voltage Control page to adjust your CPU speed and voltage (please make sure the CPU voltage matches your CPU spees, in case of doubts leave it to 'default').

Save your settings and you are done.

# 4-2 The CMOS memory

The BIOS uses the CMOS memory to store all the settings that have been made through the BIOS Setup pages.

#### **Battery**

The CMOS memory remembers all settings, even when the system is switched off, by use of a 3V Lithium battery. If this battery runs low CMOS is unable to keep its settings and you will need to replace the battery. The BIOS will give you an error message when it detects a low battery voltage. The error message 'CMOS checksum error' may also point to a low battery problem.

#### Restoring default settings

You can load default values into the CMOS memory by selecting 'Load Optimized Defaults' in the BIOS Setup. If you need to force the CMOS settings to default without entering the BIOS Setup page you can use the JP6 jumper. For the location of the jumper and the battery, refer to the following picture:

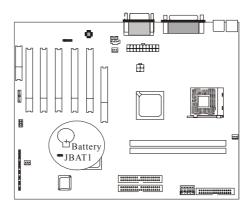

Normally JBAT1 will be in the 1-2 position, this will connect the battery to the southbridge of the chipset which contains the CMOS memory. If JBAT1 is temporarily set to 2-3 this will interrupt the battery electricity flow, and the CMOS memory will be erased, this will however only work if the power supply is not switched on. Now at the next reboot the BIOS will automatically load the CMOS default values.

Take the following steps to clear CMOS memory:

- Take the power cord from the power supply.
- Temporarily set JBAT1 to 2–3, and set it back to 1-2.
- Put the power cord back and restart the system, the default values will be loaded.

## **CMOS Status**

| JBAT1 | Retain CMOS settings | Clear CMOS Settings |
|-------|----------------------|---------------------|
| CMOS  | 123                  | 123                 |

The following part of this chapter will describe the individual BIOS Setup pages and all the items that can be adjusted to fine tune your system.

### 4-3 The BIOS Setup Pages

To enter the BIOS Setup pages, thke the following steps:

- Start up the system.
- After memory counting has finished, press [DEL] to enter the BIOS Setup pages.

Now the following menu will appear:

| CMOS SETUP UTILITY Copyright © 1984 – 2001 Award Softwere |                             |  |
|-----------------------------------------------------------|-----------------------------|--|
| > Standard CMOS Feat tres                                 | ➤ Frequency/Voltage Control |  |
| ➤ Advanced BIOS Features                                  | Load Optimized Defaults     |  |
| ➤ Advanced Chipset Features                               | Set Supervisor Password     |  |
| ➤ Integrated Peripheral:                                  | Set User Password           |  |
| ➤ Power Management Setup                                  | Save & Exit Setup           |  |
| ➤ PnP/PCI Configurations                                  | Exit Without Saving         |  |
| ▶PC Health Status                                         |                             |  |
| Esc: Quit F9: Menu in BIOS                                | <i>↑↓→← : Select Item</i>   |  |
| F10 : Save & Exit Setup                                   |                             |  |
| Time, Date, Hard Disk Type                                |                             |  |

#### **Selecting items**

To Select items, use the following method:

- Use the arrow keys to move between items and select fields.
- Press [enter] to enter the selected submenu.

#### **Submenus**

All items that start with a  $\triangleright$  are submenus. Pressing [enter] when a submenu is selected will enter that submenu.

#### **Modifying selected items**

The [Up]/[Down] keys can be used to modify values within the selected fields. Note that some fields also let you enter values directly.

#### **Hot Keys**

Throughout the BIOS Setup Pages the hot keys will give you access to a group of commands. Refer to the following table for the hot keys and their function:

| Key   | Command            | Description                                                                                        |
|-------|--------------------|----------------------------------------------------------------------------------------------------|
| F10   | Save & Exit Setup  | Saves the changes made and reboots the system.                                                     |
| [Esc] | Quit               | Returns to the previous menu                                                                       |
| F1    | Help               | General Help                                                                                       |
| F2    | Help               | Help for specific item                                                                             |
| F5    | Previous values    | Restores the previous values. These are the values that the user started the current session with. |
| F7    | Optimized Defaults | Loads all options with the Optimized Default values.                                               |

#### Save & Exit Setup

When you select the [SAVE & EXIT SETUP] option from the Main Menu, all changes that you made will be saved to the CMOS memory and the setup utility will exit, rebooting your system.

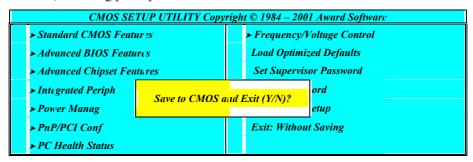

Pressing [Y] and [enter] will save the changes, pressing [N] and [enter] will keep the old settings.

#### **Exit Without Saving**

Selecting 'Exit Without Saving' will exit Setup without saving changes to CMOS.

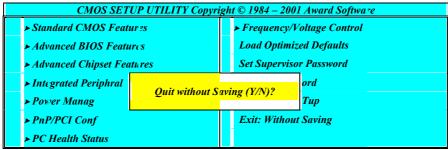

Pressing [Y] and [enter] will Exit without saving, pressing [N] and [enter] will not Exit.

### 4-3-1 Standard CMOS Setup

Select the [STANDARD CMOS SETUP] option from the Main Menu and press [Enter] key.

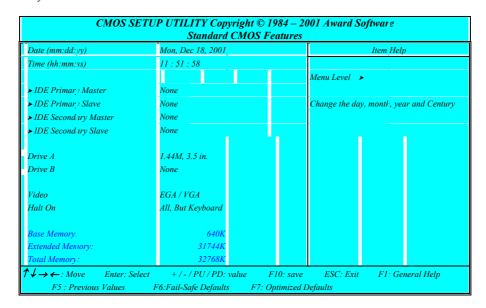

This screen allows you to change the basic CMOS Settings such as date and time, harddisk type etc. After you have made the changes you need to make press [ESC] to return to the main menu.

#### **Date and Time**

| Dute un | 400 HH4 11HH2   |                        |                                 |
|---------|-----------------|------------------------|---------------------------------|
|         | Default         | Possible Settings      | Notes                           |
| Date    | Weekday, month, | Type the current date. | Using the P-Up / P-Dn keys to   |
|         | day ,year       | (weekday auto changes) | toggle is possible              |
| Time    | hlı:mm:ss       | Type the current time  | 24-hour clock format. (15:15:00 |
|         |                 |                        | = 3:15:00)                      |

#### **IDE Devices**

When you select one of the IDE devices, a submenu will pop up. Refer to the picture below.

| CMOS SETUP UTILITY Copyright © 1984 – 2001 Award Software<br>IDE xxxx |             |                                                     |  |
|-----------------------------------------------------------------------|-------------|-----------------------------------------------------|--|
| IDE HDD Auto Detection                                                | Press Enter | Item Help                                           |  |
| IDE Primary Master                                                    | Auto        | Menu Level ►►                                       |  |
| Access Mode                                                           | Auto        |                                                     |  |
| Capacity                                                              | 0 MB        | To auto-detect the HDD's size, head on this channel |  |
| Cylinder                                                              | 0           |                                                     |  |
| Head                                                                  | 0           |                                                     |  |
| Precomp                                                               | 0           |                                                     |  |
| Landing Zon?                                                          | 0           |                                                     |  |
| Sector                                                                | 0           |                                                     |  |

This Menu is the same for all 4 IDE devices:

- Primary Master IDE 1 first device
- Primary Slave IDE 1 second device
- Secondary Master IDE 2 first device
- Secondary Slave IDE 2 second device

|                              | Values      | Meaning                                                                                                    |
|------------------------------|-------------|----------------------------------------------------------------------------------------------------|
| IDE HDD<br>Auto<br>Detection | Press Enter | Pressing Enter will make the BIOS auto detect the IDE device<br>on this channel. The result will be displayed below, starting<br>with the 'capacity' item. (These items are read only) |
|                              | Auto        | This will auto detect the device at each boot up.                                                                                                    |
| IDE xxx                      | Manual      | This will use the setting set by the user. No auto detection at start up will take place.                                                                                              |
|                              | None        | This setting means no device is present. This will prevent the BIOS from looking for a device and speed up booting.                                                                    |
|                              | CHS         | Selects the CHS access mode.                                                                                                    |
| Access<br>Mode               | LBA         | Logical Block Addressing, for HDD drives larger than 504MB (All modern HDDs)                                                                                                    |
| moue                         | Large       | For very large HDDs.                                                                                                    |
|                              | Auto        | The BIOS will automatically detect the best access mode.                                                                                                    |

#### **Drive A and Drive B**

The Drive A / B items allow you select the type of device that you have attached to the Floppy (FDD1) connector on the motherboard. You can select between different floppy disk drive types by using the Page-Up and Page-Down keys. If you press [enter] while Drive A or B is selected the following menu will pop up that will allow to choose a device as well:

| Drive X               |        |       |
|-----------------------|--------|-------|
| None                  |        | []    |
| 360K, 5.25 in.        |        |       |
| 1.2M, 5.25 in.        |        | []    |
| 720K, 3.5 in.         |        | []    |
| 1.44M, 3.5 in.        |        | [ = ] |
| 2.88M, 3.5 in.        |        | []    |
|                       |        |       |
| ↑↓: Move Enter:Accept | ESC: A | lbort |

#### Video

The Video item allows you to select a video mode. Since most modes are outdated we advise you to always select EGA/VGA. You can select between different video modes by using the Page-Up and Page-Down keys. If you press [enter] a menu pops up.

(Mono is for a monochrome screen that can only display one color)

| EGA/VGA | [ ]     |
|---------|---------|
| CGA 40  | <br>[]  |
| CGA 80  | <br>i i |
| MONO    | <br>[ ] |

#### Halt On

The BIOS will stop booting when an error is detected. You can set through this item what errors will stop the system booting. You can select between different error modes by using the Page-Up and Page-Down keys.

|         | Values     | Meaning                                                       |
|---------|------------|---------------------------------------------------------------|
|         | All Errors | Stop booting on all errors.                                   |
|         | No Errors  | Always Boot, no matter what error is detected.                |
|         | ALL, BUT   | Stop booting on all errors, but not on a keyboard error.      |
| Halt On | KEYBOARD   |                                                               |
| Hun On  | All, but   | Stop booting on all errors, but a diskette error.             |
|         | diskette   |                                                               |
|         | All, but   | Stop booting on all errors, but keyboard and diskette errors. |
|         | disk/key   |                                                               |

# 4-3-2 BIOS Features Setup

Select the [Advanced BIOS Features] option from the Main Menu and press [Enter] key.

|   | Virus Warning              | Disabled | Item Help                                   |
|---|----------------------------|----------|---------------------------------------------|
|   | CPU L1 & L? Cache          | Enabled  |                                             |
|   | CPU L2 Cache ECC Checking  | Enabled  | Menu Level ➤                                |
|   | Quick Power On Self Test   | Enabled  | Allows you to choose the VIRUS warning      |
|   | First Boot Device          | Floppy   | feature for IDE Hard Disk boot sector       |
|   | Second Boot Device         | HDD 0    | protection. If this function is enabled and |
|   | Third Boot Levice          | LS 120   | someone attempt to write data into this are |
|   | Boot Other Device          | Enabled  | BIOS will show a warning message on         |
|   | Swap Floppy Drive          | Disabled | screen and clarm beep.                      |
| Ī | Boot Up Floppy Seek        | Disabled |                                             |
|   | Boot Up NumLock Status     | On       |                                             |
|   | Typematic Rate Setting     | Disabled |                                             |
|   | Typematic Rate (Chars/Sec) | 6        |                                             |
|   | Typematic D?lay (Msec)     | 250      |                                             |
|   | Security Option            | Setup    |                                             |
|   | OS Select For DRAM > 64 MB | Non-OS2  |                                             |
|   | Video BIOS Shadow          | Enabled  |                                             |
|   | Small Logo (EPA) Show      | Enabled  |                                             |

Virus protection

|                  | Values   | Meaning                                                                                                    |
|------------------|----------|----------------------------------------------------------------------------------------------------|
| Virus<br>Warning | Enabled  | The BIOS will give a beep and a warning whenever an attempt is made to write to the boot sector of the HDD. |
|                  | Disabled | The BIOS will allow write attempts to the boot sector                                                       |

**CPU Cache settings** 

| Ci o caene settings   |          |                                                     |
|-----------------------|----------|-----------------------------------------------------|
|                       | Values   | Meaning                                             |
| CPU L1 &              | Disabled |                                                     |
| L2 Cache              | Enabled  |                                                     |
| CPU L2                | Enabled  | This will enable CPU Internal L2 cache of your CPU. |
| Cache ECC<br>Checking | Disabled | (Not recommended)                                   |

**Quick Power On Self Test** 

|                   | Values      | Meaning                                                                                                    |
|-------------------|-------------|----------------------------------------------------------------------------------------------------|
| Quick<br>Power On | Enabled     | The BIOS will execute test routines that test most parts of the motherboard during boot up.                 |
|                   | II Jisahled | The BIOS will skip the tests, speeding up the boot process.  Errors will on the other hand not be detected. |

**Floppy Drive Settings** 

| rioppy Drive Settings                                                                                         |          |                                                                                                    |
|----------------------------------------------------------------------------------------------------|----------|----------------------------------------------------------------------------------------------------|
|                                                                                                    | Values   | Meaning                                                                                                    |
| Swap Floppy Drive Enabled This will swap floppy A and B. Most syst floppy drives, so this item is irrelevant. |          | This will swap floppy A and B. Most systems not even have 2 floppy drives, so this item is irrelevant.         |
| Dive                                                                                                    | Disabled | Floppy A and B are not swapped                                                                                 |
| IRoot-un IEnanied I                                                                                           |          | The BIOS will test whether the floppy has 40 or 80 tracks during boot up. All new floppy drives are 80 tracks. |
| Гюрру Зеек                                                                                                    | Disabled | The BIOS will not test the amount of tracks.                                                                   |

#### **Boot Devices**

The first to third boot device items allow you to select what device the system should boot from. If the BIOS fails to boot from the first boot device, it will attempt to boot from the second boot device, if that fails too, the third boot device is tried. If you set the *boot other device* item to enabled, the BIOS will try to boot from other devices if the first to third choices all fail. If you set this item to disabled, the BIOS will not boot if the first to third devices all fail to boot.

| actices an ia | 11 to ooot. |         |
|---------------|-------------|---------|
|               | Values      | Meaning |

|               | Floppy   | The system attempt to boot from diskette. (first boot device default)                       |
|---------------|----------|---------------------------------------------------------------------------------------------|
|               | LS 120   | The system will attempt to boot from an attached LS 120 drive. (Third boot device default)  |
|               | HDD 0    | The system will attempt to boot from the first HDD. (Second boot device default)            |
| First ~ Third | SCSI     | The system will attempt to boot from the first device attached to the first SCSI interface. |
| boot device   | CD-ROM   | The system will attempt to boot from the first CD-ROM found.                                |
|               | HDD1     | The system will attempt to boot from the second HDD.                                        |
| HDD2          |          | The system will attempt to boot from the third HDD.                                         |
|               | HDD3     | The system will attempt to boot from the fourth HDD.                                        |
|               | ZIP100   | The system will attempt to boot from an attached ZIP 100 drive                              |
|               | LAN      | The system will attempt to boot over the network. You will                                  |
|               |          | require a LAN card with boot BIOS for this option to function.                              |
|               | Disabled | This disables booting from this device.                                                     |

#### **Keyboard Typematic Rate and Delay Settings**

If you set the *typematic rate setting* item to disabled, the system will use the defaults of 6 and 250 for the rate and delay items. If you set it to enabled you can select the values yourself. Refer to the table below:

|                    | Values     | Meaning                                                                                                    |
|--------------------|------------|----------------------------------------------------------------------------------------------------|
| Typematic<br>Rate  |            |                                                                                                    |
| Typematic<br>Delay | 250 ~ 1000 | This value sets the amount of time in ms before a character starts repeating after it was pressed on the keyboard. Choose from 250, 500, 750 and 1000 ms. |

#### **Security Option**

The security option item allows you to select when the password needs to be entered. Refer to the table below:

|                                                                                                    | Values | Meaning                                                                    |  |
|----------------------------------------------------------------------------------------------------|--------|----------------------------------------------------------------------------|--|
| Security Option  Setup Password must be entered only when the user want BIOS setup.  System The password must always be entered at boot. |        | Password must be entered only when the user wants to enter the BIOS setup. |  |
|                                                                                                    |        | The password must always be entered at boot.                               |  |

#### OS Select for DRAM > 64MB

|                | Values  | Meaning                                            |
|----------------|---------|----------------------------------------------------|
| OS select for  | Non-OS2 | If your OS is not OS2, always select this setting. |
| DRAM ><br>64MB | OS2     | Select this setting only if your OS is OS2         |

### **Shadow Option**

This shadow options allow the BIOS to shodow (write to RAM) certain parts of the BIOS code. This will speed up running the code, since running from RAM is much faster than running from FLASH ROM.

|                      | Values   | Meaning                                                                                                    |
|----------------------|----------|----------------------------------------------------------------------------------------------------|
| Video BIOS<br>Shadow | renanied | This will allow the BIOS to write the video BIOS to RAM. This will speed up execution and is the default setting. |
| Snaaow               | Disabled | No shadowing is allowed.                                                                                          |

# 4-3-3 Chipset Features Setup

Select the [Advanced BIOS Features] option from the Main Menu and press [Enter] key.

|                           |             | Item Help    |
|---------------------------|-------------|--------------|
| 4GP & P2P Bridge Control  | Press Emer  |              |
| CPU & PCI Bus Control     | Press Enter | Menu Level ▶ |
| Memory Hole               | Disabled    |              |
| System BIOS Cacheable     | Disabled    |              |
| Video RAM Cacheable       | Disabled    |              |
| Delay Prior to Thermal    | 16 Min      |              |
| VGA Share Memory Size     | 32MB        |              |
| FB Address Conversion     | Disabled    |              |
| FB Page Close Predication | Disabled    |              |

| Си   | irrent FSB Frequency     |             | Item Help    |
|------|--------------------------|-------------|--------------|
| Cu   | rrent DRAM Frequency     |             | Menu Level ➤ |
| DI   | RAM Clock                | By SPD      |              |
| DI   | RAM Timir g              | By SPD      |              |
| SE   | ORAM CAS Latency         | 2.5         |              |
| Ba   | nk Interleave            | Disabled    |              |
| Pr   | echarge to Active (Trp)  | 3 <i>T</i>  |              |
| . Ac | tive to Precharge (Tras) | 6T          |              |
| Ac   | tive to CMD (Trcd)       | 3 <i>T</i>  |              |
| DI   | RAM Command Rate         | 2T Comm and |              |
| DF   | RAM Burst Len            | 4           |              |
| CF   | PU read D.RAM Mode       | Medium      |              |

### DRAM Control

|                    | Values     | Meaning                                                                                                    |
|--------------------|------------|----------------------------------------------------------------------------------------------------|
|                    | By SPD     |                                                                                                    |
| DRAM Clock         | 100 MHz    | If your DIMM modules are PC-100 compliant, select this setting.                                                         |
| DRAIN CIOCK        | 133 MHz    | Only when your DIMM modules are PC-133 compliant can you use this setting. In case of instability always select 100MHz. |
| DRAM               | Manual     |                                                                                                    |
| Timing             | By SPD     |                                                                                                    |
| SDRAM CAS          | 2          |                                                                                                    |
| Latency            | 2.5        |                                                                                                    |
| Bank               | Disabled   | This is the safest setting (default).                                                                                   |
| Бапк<br>Interleave | 2 bank     | This setting is faster than disabled.                                                                                   |
| 27776776           | 4 bank     | This is fastest setting.                                                                                                |
| DRAM<br>Command    | 2T Command |                                                                                                    |
| Commana<br>Rate    | 1T Command |                                                                                                    |
| DRAM Burst         | 4          |                                                                                                    |
| Len                | 8          |                                                                                                    |

Precharge & Active (Trp)

| 1 i cenai ge        | a nenve (11 | P)      |
|---------------------|-------------|---------|
|                     | Values      | Meaning |
| Precharge to        | 2T          |         |
| Active (Trp)        | 3T          |         |
| Active to           | 5T          |         |
| Precharge<br>(Tras) | 6T          |         |
| Active to           | 2T          |         |
| CMD (Trcd)          | 3T          |         |

#### **CPU read DRAM Mode**

|                       | Values | Meaning |
|-----------------------|--------|---------|
| CDII                  | Slow   |         |
| CPU read<br>DRAM Mode | Fast   |         |
| Diama mone            | Medium |         |

| AGP Aperture Size     | 64M      | Item Help    |
|-----------------------|----------|--------------|
| AGP Mode              | 4X       | Menu Level ▶ |
| AGP Driving Control   | Auto     |              |
| AGP Driving Value     | DA       |              |
| AGP Fast Write        | Disabled |              |
| AGP Master 1 WS Write | Disabled |              |
| AGP Master 1 WS Read  | Disabled |              |

#### **AGP Settings**

|                      | Values | Meaning                                                                                                    |  |
|----------------------|--------|----------------------------------------------------------------------------------------------------|--|
| AGP<br>Aperture Size | 4-256M | This item allows setting of the main memory that is assigned to the AGP card. Normally about half or less of the total memory should be assigned. Choose from 4, 8, 16,32, 64, 128 and 256MB, default is 64MB. |  |
|                      | 4X     | If your AGP card support 4X mode, selector this setting.                                                                                                    |  |
| AGP Mode             | 2X     | If your AGP card support 2X mode, selector this setting.                                                                                                    |  |
|                      | 1X     | If your AGP card support 1X mode, selector this setting.                                                                                                    |  |

| AGP Driving          | Auto   | The BIOS sets the value automatically.                                                                                                    |
|----------------------|--------|----------------------------------------------------------------------------------------------------|
| 0                    | Manual | The AGP Driving Value item below can be used to set the                                                                                             |
| Ivialiuai            |        | value.                                                                                                    |
| AGP Driving<br>Value | 00-FF  | This value sets the timing of the signal that the video card driver uses to communicate over the AGP bus. The range is from 00-FF Hex (00-255 DEC). |

**AGP Bus Timing Setting** 

| TIGI Dus I               | ming sett              | ······································                                                |  |
|--------------------------|------------------------|---------------------------------------------------------------------------------------|--|
|                          | Values                 | Meaning                                                                               |  |
| AGP Master<br>1 WS Write | IAGP card cupport this |                                                                                       |  |
|                          |                        | AGP Write take longer than 1 wait state, default setting.                             |  |
| AGP Master<br>1 WS Read  | Enabled                | AGP Reads are executed with 1 wait state, enable only if your AGP card supports this. |  |
| 1 775 Reuu               | Disabled               | AGP Reads take longer than 1 wait state, default setting.                             |  |

|    | CMOS SETUP UTILITY Copyright © 1984 – 2001 Award Softwere<br>CPU & PCI Bus Control |                                   |                            |  |
|----|------------------------------------------------------------------------------------|-----------------------------------|----------------------------|--|
|    | CPU to PCI Write Buffer                                                            | Enabled                           | Item Help                  |  |
|    | PCI Master () WS Write                                                             | Enabled                           | Menu Level ▶               |  |
|    | PCI Delay Transaction                                                              | Disabled                          |                            |  |
|    |                                                                                    |                                   |                            |  |
| 11 | $l \rightarrow \leftarrow$ : Move Enter: Select +                                  | /-/PU/PD: value F10: save         | ESC: Exit F1: General Help |  |
|    | F5 : Previous Values F6:Fa                                                         | il-Safe Defaults F7: Optimized De | efaults                    |  |

**PCI Bus Timing Setting** 

|                    | Values   | Meaning                                                                                                    |
|--------------------|----------|----------------------------------------------------------------------------------------------------|
| CPU to PCI Enabled |          | When enabled CPU writes to PCI are buffered, the CPU will not have to wait for the transaction to finish.   |
| write Buffer       | Disabled | The CPU will have to wait for each PCI write to finish befor a new write can be initiated.                  |
| PCI Master 0       | Enabled  |                                                                                                    |
| WS write           | Disabled |                                                                                                    |
| PCI delay          | Enabled  | The chipset has a write buffer that supports delayed transactions. Enable this item for PCI 2.1 compliance. |
| Transaction        | Disabled | This will shut down uwe of the integrated buffer, no delayed transactions are allowed.                      |

**Memory Hole** 

Some old devices need a memory hole to be present between 15M and 16M. CPU Cycles matching the hole will be passed on to the PCI bus instead of accessing the memory. Normally you can disable this setting, but if one of your devices needs it set it to enabled.

|             | Values   | Meaning                                   |
|-------------|----------|-------------------------------------------|
| Memory Hole | Disabled | There is no memory hole.                  |
| at 15M-16M  | Enabled  | A memory hole exists between 15 and 16MB. |

#### **Cache Settings**

The following settings are related to cacheability of video RAM and the system BIOS, cahnge them only if you are an experienced user.

|                        | Values                                                                                                | Meaning                                                                                                    |  |
|------------------------|----------------------------------------------------------------------------------------------------|----------------------------------------------------------------------------------------------------|--|
| System BIOS            | Enabled                                                                                               | This will enable caching of the system BIOS memory section. This means that BIOS code can run faster when called often.                                                       |  |
| Cacheable Disabled     | This will not cache any BIOS code, meaning that BIOS code will have to be read from memory each time. |                                                                                                    |  |
| Video RAM<br>Cacheable | Enabled                                                                                               | This will enable caching of Video memory, which speeds up video operations. This can only be done if the Video card does not access the video memory itself it the mean time. |  |
| Cucheubie              | Disabled                                                                                              | No caching of Video data is done, meaning that Video data will have to be read from/ Written to memory each time.                                                             |  |

#### **Delay Prior to Thermal**

|                           | Values  | Meaning |
|---------------------------|---------|---------|
| Delay Prior to<br>Thermal | 4-32Min |         |

#### VGA Share Memory Size

| VGA Share                 | Disabled   |                                                              |
|---------------------------|------------|--------------------------------------------------------------|
| V GA Snare<br>Memory Size | 4 - 3/10/1 | If you use the onboard VGA, this setting can se ect how many |
| •                         |            | memory size do you want share for onboard VCA.               |

# **4-3-4** Integrated Peripherals

Select the [Integrated Peripherals] option from the Main Menu and press [Enter] key.

| CNR Control           | PRIMARA     | Item Help    |
|-----------------------|-------------|--------------|
| VIA OnChip IDE Device | Press Enter |              |
| VIA OnChip PCI Device | Press Enter | Menu Level ▶ |
| Super IO Device       | Press Enter |              |
| Init Display First    | PCI Slot    |              |
| OnChip USB Control    | Enabled     |              |
| USB Keyboard Support  | Disabled    |              |
| USB Mouse Support     | Disabled    |              |
| IDE HDD Block Mode    | Enabled     |              |
|                       |             |              |

| OnChip IDE Channel0   | Enabled | Item Help    |
|-----------------------|---------|--------------|
| OnChip IDE Channel1   | Enabled |              |
| IDE Prefetckt Mode    | Enabled | Menu Level ▶ |
| Primary Master PIO    | Auto    |              |
| Primary Slave PIO     | Auto    |              |
| Secondary Master PIO  | Auto    |              |
| Secondary Stave PIO   | Auto    |              |
| Primary Master UDMA   | Auto    |              |
| Primary Slave UDMA    | Auto    |              |
| Secondary Master UDMA | Auto    |              |
| Secondary Stave UDMA  | Auto    |              |
|                       |         |              |

**IDE Channel Settings**The following table explains IDE channel settings and what they mean:

|                       | Values   | Meaning                                                                                                |
|-----------------------|----------|----------------------------------------------------------------------------------------------------|
| OnChip IDE            | Enabled  | Enables the use of the first (primary) IDE channel.                                                    |
| Channel0              | Disabled | This will disable the use of the first (primary) IDE channel.                                          |
| OnChip IDE            | Enabled  | Enables the use of the secondary IDE channel.                                                          |
| Channel1              | Disabled | This will disable the use of the secondary IDE channel.                                                |
|                       | Auto     | The BIOS will assign a PIO mode to this device automatically when appropriate                          |
|                       | Mode 0   | Select a PIO Mode here. PIO mode 0 is slowest, PIO mode 4 is                                           |
| xxx PIO               | Mode 1   | fastest, check your HDD to see what PIO mode it supports.If                                            |
|                       | Mode 2   | your IDE device supports UDMA mode, then it best to enable                                             |
|                       | Mode 3   | that mode since it is considerably faster than PIO mode. (Set to                                       |
|                       | Mode 4   | auto for auto-detection)                                                                               |
| xxx - UDMA            | Auto     | The BIOS will automatically use Ultra DMA Mode if the IDE device supports it.                          |
|                       | Disabled | This will disable the use of Ultra DMA for this device.                                                |
| IDE HDD<br>Block Mode | Enabled  | Block mode allows faster transfer of data between the system and the HDD. Most modern HDDs support it. |
| Block Mode            | Disabled | Block Mode is not used.                                                                                |

|    | CMOS SETUP UTILITY Copyright © 1984 – 2001 Award Softwere<br>VIA OnChip PCI Device |          |              |  |  |
|----|------------------------------------------------------------------------------------|----------|--------------|--|--|
|    | VIA-3058 AC'97 Audio                                                               | Auto     | Item Help    |  |  |
|    | VIA-3068 MC97Modem                                                                 | Auto     |              |  |  |
|    | OnChip LAN Boot Rom                                                                | Disabled | Menu Level ➤ |  |  |
|    |                                                                                    |          |              |  |  |
| 11 | ↑↓→←: Move Enter: Select +/-/PU/PD: value F10: save ESC: Exit F1: General Help     |          |              |  |  |
|    | F5 : Previous Values F6:Fail-Safe Defaults F7: Optimized Defaults                  |          |              |  |  |

#### AC97 Setting

| ites / Setting         |             |                                                                           |
|------------------------|-------------|---------------------------------------------------------------------------|
|                        | Values      | Meaning                                                                   |
| 1/14 2050              | Enabled     | This will allow use of a onboard AC97 sound codec.                        |
| VIA-3058<br>AC97 Audio | II Jisahled | If you do not need a onboard AC97 sound codec, set this item to disabled. |
| VIA-3068               | Enabled     |                                                                           |
| MC97<br>Modem          | Disabled    |                                                                           |

| OnChip Super IO Device                   |          |              |  |
|------------------------------------------|----------|--------------|--|
| Onboard FDC Controller Enabled Item Help |          |              |  |
| Onboard Serial Port 1                    | 3F8/IRQ4 |              |  |
| Onboard Serial Port 2                    | 2F8/IRQ3 | Menu Level ► |  |
| UART Mode Select                         | Normal   |              |  |
| UR2 Duplex Mode                          | Half     |              |  |
| Onboard Parallel Port                    | 378/IRQ7 |              |  |
| Parallel Port Mode                       | SPP      |              |  |
| ECP Mode Use DMA                         | 3        |              |  |
| Game Port Address                        | 201      |              |  |
| Midi Port Aadress                        | 330      |              |  |
| Midi Port IR 2                           |          |              |  |

#### **Floppy Drive**

|                   | Values   | Meaning                                                       |
|-------------------|----------|---------------------------------------------------------------|
|                   | Enabled  | This will allow use of a floppy drive.                        |
| FDD<br>Controller | Disabled | If you do not need a floppy drive, set this item to disabled. |

**COM ports (Serial Ports)** 

| COM ports (Scriairi orts) |          |                                                                            |
|---------------------------|----------|----------------------------------------------------------------------------|
|                           | Values   | Meaning                                                                    |
|                           | Auto     | The bios will automatically use serial ports.                              |
| Onboard                   | Disabled | If you do not need the serial port in question, set this item to disabled. |
| serial port 1 /           | 3F8/IRQ4 |                                                                            |
| 2                         | 2F8/IRQ3 | Set an IO address and an IRQ to be used by serial ports.                   |
|                           | 3E8/IRQ4 | iset all 10 address and all 110 to be used by serial ports.                |
|                           | 2E8/IRQ3 |                                                                            |

#### IR Control

|            | Values | Meaning                                             |
|------------|--------|-----------------------------------------------------|
|            | Normal |                                                     |
| UART Mode  | IrDA   | Allows use of the IR port in IrDA mode.             |
| Select     | ASKIR  | Allows use of the IR port in ASKIR mode.            |
|            | SCR    | Allows use of the IR port in SCR mode.              |
| UR2 Duplex | Half   | Select if your IR device supports Half duplex only. |
| Mode       | Full   | For IR devices that support full duplex.            |

**Paraller Port (Printer Port)** 

|               | Values    | Meaning                                                        |
|---------------|-----------|----------------------------------------------------------------|
|               | Disabled  | Disables use of the parallel port.                             |
| Onboard       | 3BC/ IRQ7 | Solart and IO Address and an IDO to be word by the narellal    |
| Parallel Port | 378/ IRQ7 | Select and IO Address and an IRQ to be used by the parallel    |
|               | 278/ IRQ5 | port.                                                          |
|               | SPP       | Enableds use of SPP devices.                                   |
| Parallel Port | EPP       | Enables use of EPP devices.                                    |
| Mode          | ECP       | Enables use of EPP devices.                                    |
|               | ECP       | Enables use of ECP + EPP devices.                              |
| ECP mode      | 1 or 3    | Select either DMA channel 1 or 3 (This is only relevant if ECP |
| use DMA       | 1 01 3    | was selected above). Default is channel 3.                     |

#### **Game Port**

| Guine I of | Guille 1 VI V |                                   |
|------------|---------------|-----------------------------------|
|            | Values        | Meaning                           |
|            | 201           | Setting game port address at 201  |
| Game Port  | 209           | Setting game port address at 209. |
|            | Disabled      | Disabled game port.               |

### MIDI

|                      | Values   | Meaning                            |
|----------------------|----------|------------------------------------|
| W. P. D.             | 300      | Set mpu401 port address at 300.    |
| Midi Port<br>Address | 330      | Set mpu401 port address at 330.    |
| Auuress              | Disabled | Without midi port or none AC97 m/b |
| Midi Port            | 5        | Set mpu-40 port IRQ address at 5.  |
| IRQ                  | 10       | Set mpu-40 port IRQ address at 5.  |

#### **Display Initialization**

|                       | Values     | Meaning                                                                                                    |  |
|-----------------------|------------|----------------------------------------------------------------------------------------------------|--|
| Inie Display<br>First | IPC I SIOT | The BIOS will first search for a VGA adapter on the PCI bus, if one is found it will be used as primary display. |  |
| rusi                  | AGP        | The onboard AGP is first scanned.                                                                                |  |

#### **USB Setting**

| CSB Settini         |              |                                                               |
|---------------------|--------------|---------------------------------------------------------------|
|                     | Values       | Meaning                                                       |
| OnChip USB          | All Disabled | This will not allow use of the USB drives.                    |
| Controller          | All Enabled  | This will allow use of the USB drives.                        |
|                     | Enabled      | This will allow use of a USB keybaord.                        |
| Keyboard<br>Support | Disabled     | If you do not need a USB keyboard, set this item to disabled. |
| USB Mouse           | Enabled      | This will allow use of a USB mouse.                           |
| Support             | Disabled     | If you do not need a USB mouse, set this item to disabled.    |

### 4-3-5 Power Management Setup

Select the [Power Management Setup] option from the Main Menu and press [Enter] key.

| CMOS SETUP UTILITY Copyright © 1984 – 2001 Award Software Power Management Setup |                                                                                                    |              |  |
|----------------------------------------------------------------------------------|----------------------------------------------------------------------------------------------------|--------------|--|
| ACPI Function                                                                    | Enabled                                                                                                    | Item Help    |  |
| ACPI Suspend Type                                                                | S1 (POS)                                                                                                    | Menu Level ▶ |  |
| Power Management Option                                                          | User Define                                                                                                    |              |  |
| HDD Power Down                                                                   | Disable                                                                                                    |              |  |
| Suspend Mocle                                                                    | Disable                                                                                                    |              |  |
| Video Off Option                                                                 | Suspend → Off                                                                                                    |              |  |
| Video Off Method                                                                 | V/H SYNC + Blank                                                                                                    |              |  |
| Modem Use .'RQ                                                                   | 3                                                                                                    |              |  |
| Soft-Off by PWRBTN                                                               | Instant-Off                                                                                                    |              |  |
| Run BGABIOS if S3 Resume                                                         | Auto                                                                                                    |              |  |
| ▶ IRQ/Event Activity Detect                                                      | Press Enter                                                                                                    |              |  |
|                                                                                  |                                                                                                    |              |  |
| $\uparrow \downarrow \rightarrow \leftarrow$ : Move Enter: Select.               | $\uparrow \downarrow \rightarrow \leftarrow$ : Move Enter: Select PU/PD/+/-: value F10: save ESC: Exit F1: General Help |              |  |
| F5 : Previous Values F6:Fail-Safe Defaults F7: Optimized Defaults                |                                                                                                    |              |  |

#### **ACPI Function**

For a detailed description of ACPI and what it does, refer to the FAQ chapter, ACPI section. ACPI can be either enabled or disabled on this BIOS Setup page. For the ACPI Suspend type there are two options:

### ■ S1 (POS)

STR is the so called Suspend to RAM suspend type. This will save the sytem context all to RAM and it will shut down the system. The standby voltage of the power supply backs up the RAM contents. (Therefore we recommend to use a power supply that can support a current of 1A at the standby line). When the user want the system to wake up again, the sytem is powered up, the BIOS detects a STR and the system restores itself to where it left off. Start up time is much faster than a normal boot would take.

#### **ACPI Function**

|          | Values   | Meaning |
|----------|----------|---------|
| ACPI     | Enabled  |         |
| Function | Disabled |         |

**Power Management Option** 

| 1 0 11 01 111001 | iagement o      | pvion                                                                                                    |
|------------------|-----------------|----------------------------------------------------------------------------------------------------|
|                  | Values          | Meaning                                                                                                    |
|                  | User Define     | The three items below can be set by the user.                                                                                                    |
| Management       | IIVIII Naving   | The three items below are set to: disabled, 1 hour, 1hour respectively.                                                                                                    |
| Option           | Max Saving      | The three items below are set to : disabled, 1 min, 1min respectively.                                                                                                    |
| HDD Power        | Disabled        | Will not poeer down the HDD.                                                                                                    |
| Down             | 1 – 15Min       | Will power down the HDD if it is idle for the amount of minutes selected here.                                                                                                    |
|                  | Disabled        | The system will never enter suspend mode.                                                                                                    |
| Suspend<br>Mode  | 1Min –<br>1Hour | Selecting a time will force the system into suspend mode after being idle for that time. Choose from the following time intervals: 1, 2, 4, 6, 8, 10, 20, 30, 40, min and 1 Hour. |

**Video Options** 

| тисо орг  |                 | Manina                                                                 |
|-----------|-----------------|------------------------------------------------------------------------|
|           | Values          | Meaning                                                                |
|           | Always On       | The monitor will always be on, no matter what the state of the system. |
| Video Off | Suspend         | The monitor will be turned of in suspend mode. The item below          |
| Option    | -> Off          | will specify what off method to use.                                   |
|           | MODEM           | The monitor will be turned off in doze and suspend mode. The           |
|           | Use IRQ         | item below will specify what off method to use.                        |
|           | Blank<br>Screen | The screen will be blank (black) only.                                 |
| Video Off | V/H sync +      | The vertical and horizontal sync pulses will be stopped, and the       |
| Method    | blank           | screen will be blank.                                                  |
|           | DPMS            | If your monitor supports DPMS, it can be switched off through          |
|           | support         | that.                                                                  |

#### **Modem IRQ**

|           | Values  | Meaning                                                                                                    |
|-----------|---------|----------------------------------------------------------------------------------------------------|
| Modem Use | NA      | This disables the modem IRQ                                                                                   |
|           | 13 - 11 | Select an IRQ line that will be assigned to your modem here.<br>Choose from: 3 (default), 4, 5, 7, 9, 10, 11. |

#### **Power Button**

|             | Values      | Meaning                                                                                            |
|-------------|-------------|----------------------------------------------------------------------------------------------------|
| Soft off by | Instant-off | Switches the system off immediately when pressing the power button.                                |
| DWDRTN      | Delay 4 Sec | This requires you to press the power button for at least 4 seconds before the system switches off. |

|             | CMOS SETUP UTILITY Copyright © 1984 – 2001 Award Softwere<br>Wake Up Events |             |                                          |  |
|-------------|-----------------------------------------------------------------------------|-------------|------------------------------------------|--|
|             | PS2KB Wakeup Select                                                         | Hot Key     | Item Help                                |  |
|             | PS2KB Wakeup from S3/S4/S5                                                  | Disabled    |                                          |  |
|             | VGA                                                                         | OFF         | Menu Level ►►                            |  |
|             | LPT & COM                                                                   | LPT / COM   |                                          |  |
|             | HDD & FDL)                                                                  | ON          | When Select Password, Please press ENTER |  |
|             | PCI Master                                                                  | OFF         | key to change Password Max 8 numbers.    |  |
|             | Modem Ring Resume                                                           | Disabled    |                                          |  |
|             | PowerON by PCI Card                                                         | Disabled    |                                          |  |
|             | RTC Alarm resume                                                            | Disabled    |                                          |  |
| X           | Date (of Mor th)                                                            | 0           |                                          |  |
| X           | Resume time (hh:mm:ss)                                                      | 0:0:0       |                                          |  |
| <b>&gt;</b> | IRQs Activity Monitoring                                                    | Press Enter |                                          |  |

#### Refer to the following table for more details:

|                           | Values                    | Meaning                                                                        |
|---------------------------|---------------------------|--------------------------------------------------------------------------------|
| PS2KB<br>Wakeup<br>Select | Hot Key                   | When Select Password, Please press ENTER key to change Password Max 8 numbers. |
| PS2KB                     | Disabled                  |                                                                                |
|                           | Ctrl + F1 –<br>Ctrl + F12 |                                                                                |
| Wakeup from<br>S3/S4/S5   | Power                     |                                                                                |
|                           | Wake                      |                                                                                |
|                           | Any Key                   |                                                                                |

| VGA                | OFF      | Will not allow the system to wake up on the VGA IRQ          |  |
|--------------------|----------|--------------------------------------------------------------|--|
| V GA               | ON       | When a VGA IRQ occurs the system will wake up.               |  |
|                    | None     | Neither LPT or COM IRQs will wake the system up.             |  |
| LPT & COM          | LPT      | A LPT (printer port) IRQ will wake up the system             |  |
| LF I & COM         | COM      | A COM (serial port) IRQ will wake up the system              |  |
|                    | LPT/COM  | Both LPT and COM can wake up the system                      |  |
| HDD & FDD          | OFF      | Will not allow the system to wake up on HDD / FDD IRQs       |  |
| HDD & FDD          | ON       | When a HDD / FDD IRQ occurs the system will wake up.         |  |
|                    | OFF      | Will not allow the system to wake up on a IRQ from a PCI     |  |
| PCI MAster         | OFF      | master.                                                      |  |
|                    | ON       | The system will wake up on a PCI master IRQ.                 |  |
| Modem Ring         | Disabled | The system will not wake up on a modem ring signal.          |  |
| Resume             | Enabled  | When the modem detects a ring signal, the system will wake   |  |
|                    |          | up.                                                          |  |
| RTC Alarm          | Disabled | The system will not wake up on a RTC Alarm.                  |  |
| Resume             | Enabled  | When the time set in the two items below is reached, the RTC |  |
|                    | Endored  | will generate an IRQ and the system will wake up.            |  |
| Date (of<br>Month) | 0 - 31   | Set the day of month for the system to wake up on.           |  |
| Resume time        | XX:XX:XX | Set the time (hh:mm:ss) for the system to wake up on.        |  |
| D:                 | ON       | You can select IRQs that allow the system to wake up in the  |  |
| Primary<br>INTR    | ON       | IRQ Activity Monitoring item below.                          |  |
| IIVIK              | OFF      | The IRQ Activity Monitoring item is disabled.                |  |

IRQ Activity Monitoring
If you select ON for the Primary INTR item, pressing [Enter] on the IRQ Activity
Monitoring item will show the following sub menu.

| CMOS SETUP UTILITY Copyright © 1984 – 2001 Award Softwere<br>Wake Up Events |          |                         |  |
|-----------------------------------------------------------------------------|----------|-------------------------|--|
| Primary INTR                                                                | ON       | Item H <sub>i</sub> zlp |  |
| IRQ3 (COM 2)                                                                | Enabled  |                         |  |
| IRQ4 (COM 1)                                                                | Enabled  | Menu Level ►►►          |  |
| IRQ5 (LPT 2)                                                                | Enabled  |                         |  |
| IRQ6 (Flopp <sub>,</sub> v Disk)                                            | Enabled  |                         |  |
| IRQ7 (LPT 1)                                                                | Enabled  |                         |  |
| IRQ8 (RTC Alarm)                                                            | Disabled |                         |  |
| IRQ9 (IRQ2 Redirection)                                                     | Disabled |                         |  |
| IRQ10 (Rese wed)                                                            | Disabled |                         |  |
| IRQ11 (Rese ved)                                                            | Disabled |                         |  |
| IRQ12 (PS/2 Mouse)                                                          | Enabled  |                         |  |
| IRQ13 (Coprocessor)                                                         | Enabled  |                         |  |
| IRQ14 (HDL)                                                                 | Enabled  |                         |  |
| IRQ15 (Rese ved)                                                            | Disabled |                         |  |

## 4-3-6 PnP / PCI Configurations

Select the [PnP / PCI Configurations] option from the Main Menu and press [Enter] key.

| _                         | PnP / PCI Conj |                                                                                          |
|---------------------------|----------------|------------------------------------------------------------------------------------------|
| PNP OS Inst illed         | No             | Item Help                                                                                |
| Reset Config tration Data | Disabled       |                                                                                          |
|                           |                | Menu Level ▶                                                                             |
| Resources Controlled by   | Auto (ESCD)    |                                                                                          |
| IRQ Resources             | Press Emer     | Select Yes if you are using a Plug and Play capable operating System Select No if you ne |
| PCI/VGA Palette snoop     | Disabled       | the BIOS to configure non-boot devices.                                                  |
| Assign IRQ For VGA        | Enabled        |                                                                                          |
| Assign IRQ For USB        | Enabled        |                                                                                          |
| Assign INQ F OF USB       | Епадіеа        |                                                                                          |

#### **PNP OS Installed**

|                     | Values | Meaning                                                               |
|---------------------|--------|-----------------------------------------------------------------------|
| PNP OS<br>Installed | I Y es | Select Yes if you are using a Plug and Play capable operating System. |
| 2.1.5.1.1.1.1.1     | No     | Select No if you need the BIOS to configure non-boot devices.         |

#### **Reset Configuration Data**

|              | *** • • • • • • • • • • • • • • • • • • |                                                                                                    |  |
|--------------|-----------------------------------------|----------------------------------------------------------------------------------------------------|--|
|              | Values                                  | Meaning                                                                                                    |  |
| Reset        | Disabled                                | This will not reset the system configuration data (IRQs, DMAs) on reboot.                                                                           |  |
| Configuratio | Enabled                                 | This will reset the configuration data. Remember to enable this item every time you make a change to your system (such as switching PCI cards etc). |  |

**Resources Controlled by** 

| resources controlled by |        |                                                                                                    |
|-------------------------|--------|----------------------------------------------------------------------------------------------------|
|                         | Values | Meaning                                                                                                    |
| Resources<br>Controlled |        | The table will show the below items: "Reset Configuration Data, IRQ-3 assigned to, DMA-0 assigned to." The user can adjust the shown items as required. |
| By                      | Auto   | The table will not show the above items, and the system will automatically assign the above setup.                                                      |

#### Resources

If you set the Resources Controlled by item to Auto (ESCD), the BIOS will manage all resources for you. If you set it to manual to two items below will allow you to assign the resources manually.

|                        | Values       | Meaning                                                          |
|------------------------|--------------|------------------------------------------------------------------|
| IDO w                  | PCI/ISA      | This setting means the BIOS will assign the interrupt as needed. |
| IRQ-x assigned to      | PnP          | This means that it is not fixed to a device                      |
| (x = 3  to  15)        | I agazz ICA  | If you need to make sure that a certain interrupt is assigned to |
| (x - 3 10 13)          | Legacy ISA   | an ISA device, set that interrupt to legacy ISA.                 |
| DMA-x                  | PCI/ISA      | This setting means the BIOS will assign the DMA Channel as       |
|                        | PnP          | needed, it is not fixed to a device                              |
| (x = 0, 1, 3, 5, 6, 7) | I access ICA | If you need to make sure that a certain DMA channel is           |
| 5, 6, 7)               | Legacy ISA   | assigned to an ISA device, set that channel to legacy ISA.       |

PCI / VGA Palette Snoop

| 1 C17 + C111 Micros SHOOP   |          |                                                                                                    |
|-----------------------------|----------|----------------------------------------------------------------------------------------------------|
|                             | Values   | Meaning                                                                                                    |
| PCI / VGA                   | Disabled | Default setting.                                                                                                    |
| PCI/VGA<br>Palette<br>Snoop | Enabled  | This will allow the system to look at the palette the VGA uses to display. Some applications speed up with this setting but it is mostly obsolete. |

**Assign IRQs** 

| 11001511111           | <u>-~</u> |                                                                                                    |
|-----------------------|-----------|----------------------------------------------------------------------------------------------------|
|                       | Values    | Meaning                                                                                               |
| Assign IRQ<br>for VGA | Enabled   | This will assign an interrupt to your VGA card. Make sure to enable this item if your card needs one. |
| jor v GA              | Disabled  | The BIOS will not assign an interrupt to the VGA card.                                                |
| Assign IRQ<br>for USB | Enabled   | If you plan to make use of USB devices, set this item to enabled.                                     |
|                       | Disabled  | The BISO will not assign an interrupt to USB.                                                         |

## 4-3-7 PC Health Status

Select the [PC Health Status] option from the Main Menu and press [Enter] key.

| Shutdown Temperature | Disabled | Item Help    |
|----------------------|----------|--------------|
| Voltage 0            |          |              |
| Voltage 1            |          | Menu Level → |
| Voltage 2            |          |              |
| Voltage 3            |          |              |
| Voltage 4            |          |              |
| Voltage 5            |          |              |
| Voltage 6            |          |              |
| Voltage 7            |          |              |
| Voltage Battery      |          |              |
| CPU Temperature      |          |              |
| Fan 1 Speed          |          |              |
| Fan 2 Speed          |          |              |
| Fan 3 Speed          |          |              |
|                      |          |              |

**Shutdown Temperature** 

| SHEETERS III                                           | 1 Temperature |                        |  |
|--------------------------------------------------------|---------------|------------------------|--|
|                                                        | Values        | Meaning                |  |
| Shutdown                                               | Disabled      |                        |  |
| <i>Temperature</i> 60°C/140°F, 65°C/149°F, 70°C/158°F, |               | 5°C/149°F, 70°C/158°F, |  |

# 4-3-8 Frequency/ Voltage Control

Select the [Frequency / Voltage Control] option from the Main Menu and press [Enter] key.

|    | CMOS SETUP UTILITY Copyright © 1984 – 2001 Award Softwa e<br>Frequency / Voltage Control                                |          |              |  |  |
|----|----------------------------------------------------------------------------------------------------|----------|--------------|--|--|
|    | CPU Clock Ladio                                                                                                    | 8X       | Item Help    |  |  |
|    | Auto Detect PCI/DIMM Clk                                                                                                | Disabled |              |  |  |
|    | Spread Specrurm                                                                                                    | Disabled | Menu Level 🕨 |  |  |
|    | CPU Host/PCI/3V66 Clock                                                                                                 | Default  |              |  |  |
|    |                                                                                                    |          |              |  |  |
|    |                                                                                                    |          |              |  |  |
| 11 | $\uparrow \downarrow \rightarrow \leftarrow$ : Move Enter: Select +/-/PU/PD: value F10: save ESC: Exit F1: General Help |          |              |  |  |
|    | F5 : Previous Values F6:Fail-Safe Defaults F7: Optimized Defaults                                                       |          |              |  |  |

#### **CPU Clock Ratio**

|                    | Values   | Meaning |
|--------------------|----------|---------|
| CPU Clock<br>Ratio | X8 ~ X50 |         |

#### **Auto Detect PCI Clk**

| 111 1111 1 1            |          |                                                                                                    |
|-------------------------|----------|----------------------------------------------------------------------------------------------------|
|                         | Values   | Meaning                                                                                                  |
| Auto Detec<br>PCI/ DIMM | Enabled  | If set to enabled the BIOS will detect the values for the PCI clock.                                     |
| ~                       | Disabled | If disabled, the BIOS will use the values set on this page and on<br>the Advanced Chipset Features page. |

**Spread Spectrum** 

| Spreau S           | Spread Speed am |         |  |
|--------------------|-----------------|---------|--|
|                    | Values          | Meaning |  |
| C 1                | Disabled        |         |  |
|                    | +/-0.25%        |         |  |
| Spread<br>Spectrum | -0.5%           |         |  |
| Specirum           | +/-0.5%         |         |  |
|                    | +/-0.38%        |         |  |

#### **CPU Clock**

|                                                  | Values     | Meaning                                        |
|--------------------------------------------------|------------|------------------------------------------------|
| CDI II                                           | Default    |                                                |
| CPU Host/<br>PCI/ 3V66 100/66/33Mhz, 102/68/34Ml |            | hz, 102/68/34Mhz, 105/70/35Mhz, 108/72/36Mhz,  |
| Clock                                            | 111/74/37M | nz, 114/76/38Mhz, 117/78/39Mhz, 120/80/40Mlız, |
| Cioca                                            | 123/82/41M | nz.                                            |

#### 4-3-9 Passwords

The BIOS Setup program allows you to specify passwords in the Main menu. The passwords control access to the BIOS during system startup. The passwords are not case sensitive. In other words, it makes no difference whether you enter a password using upper or lowercase letters. The BIOS Setup program allows you to specify two separate passwords:

- Supervisor password
- User password.

The function of the supervisor password depends on the setting for the Security Option item on the Advanced BIOS Features page. If set to System, the supervisor password must be given every time the system boots, if set to setup, the password must be given only when you want to enter the BIOS Setup.

The user password has the same functionality, with the only difference that anybody logging in with the user password may only change the user password when entering the BIOS Setup page. All other items in the BIOS Setup will be disabled (unchangeable).

When both passwords are disabled, anyone may access all BIOS Setup program functions.

#### Setting the password

To set the Supervisor password, select the Set Supervisor Password item in the main BIOS Setup Menu. Now a dialog will pop up asking you to enter a password.

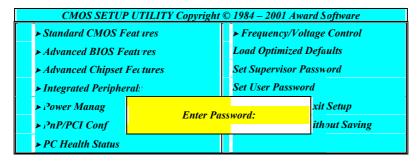

Now you can enter your password, after entering the password the menu will pop up again and will ask you to reconfirm the password. After entering and pressing [enter] the password will be stored to CMOS RAM and the password will be enabled.

#### Disabling the password

To disable the password, simply press [enter] without entering any other letters or numbers. This will disable the password, the BIOS will tell you by displaying the following dialog:

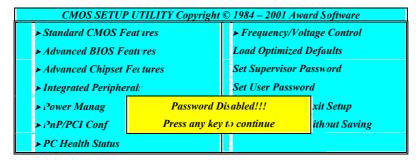

#### Password Unknown

If you forgot the password, you can clear the password by erasing the CMOS RAM. The RAM data containing the password information is powered by the onboard button cell battery. Please refer to the CMOS RAM section earlier in this chapter. After clearing the CMOS memory, hold down <Delete> during bootup and enter BIOS setup to re-enter user preferences.

# **Chapter 5** Appendix

# 5-1 Memory Map

| Address range | Size | Description                                        |
|---------------|------|----------------------------------------------------|
| 00000-7FFFF   | 512K | Conventional memory                                |
| 80000-9FBFF   | 127K | Extended conventional memory                       |
| 9FC00-9FFFF   | 1K   | Extended BIOS data area if PS/2 mouse is installed |
| A0000-C7FFF   | 160K | Available for hi DOS memory                        |
| C8000-DFFFF   | 96K  | Available for hi DOS memory and adapter            |
|               |      | ROMs                                               |
| E0000-EEFFF   | 60K  | Available for UMB                                  |
| EF000-EFFFF   | 4K   | Video service routine for monochrome &             |
|               |      | CGA adapter                                        |
| F0000-F7FFF   | 32K  | BIOS CMOS setup utility                            |
| F8000-FCFFF   | 20K  | BIOS runtime service routine (2)                   |
| FD000-FDFFF   | 4K   | Plug and play ESCD data area                       |
| FE000-FFFFF   | 8K   | BIOS runtime service routine (1)                   |

# 5-2 I/O Map

| 000-01F | DMA controller (master)              |
|---------|--------------------------------------|
| 020-021 | Interrupt controller (master)        |
| 022-023 | Chipset control registers. I/O ports |
| 040-05F | Timer control registers              |
| 060-06F | Keyboard interface controller (8042) |
| 070-07F | RTC ports & CMOS I/O ports           |
| 080-09F | DMA register                         |
| 0A0-0BF | Interrupt controller (slave)         |
| 0C0-0DF | DMA controller (slave)               |
| 0F0-0FF | Math coprocessor                     |
| 1F0-1FB | Hard disk controller                 |
| 278-27F | Parallel port 2                      |
| 2B0-2DF | Graphics adapter controller          |
| 2F8-2FF | Serial port 2                        |
| 360-36F | Network ports                        |
| 378-37F | Parallel port 1                      |
| 3B0-3BF | Monochrome & parallel port adapter   |
| 3C0-3CF | EGA adapter                          |
| 3D0-CDF | CGA adapter                          |
| 3F0-3F7 | Floppy disk controller               |
| 3F8-3FF | Serial port-1                        |

## 5-3 Time & DMA Channels Map

#### Time map:

Timer channel 0 system timer interrupt Timer channel 1 DRAM refresh request Timer channel 2 speaker tone generator

#### **DMA** channels:

DMA channel 0 available

DMA channel 1 onboard ECP (option)

DMA channel 2 floppy disk (SMC chip)

DMA channel 3 onboard ECP (default)

DMA channel 4 cascade for DMA controller 1

DMA channel 5 available

DMA channel 6 available

DMA channel 7 available

# 5-4 Interrupt Map

**NMI:** non-maskable interrupt

### IRQ(H/W):

 $\overline{0}$  system timer interrupt from timer 0

- 1 keyboard output buffer full
- 2 cascade for IRQ 8-15
- 3 serial port2
- 4 serial port1
- 5 parallel port 2
- 6 floppy disk (SMC chip)
- 7 parallel port 1
- 8 RTC clock
- 9 available
- 10 available
- 11 available
- 12 PS/2 mouse
- 13 math coprocessor
- 14 onboard hard disk (IDE1) channel
- 15 onboard hard disk (IDE2) channel

### 5-5 RTC & CMOS RAM Map

#### RTC & CMOS:

- 00 seconds
- 01 seconds alarm
- 02 minutes
- 03 minutes alarm
- 04 hours
- 05 hours alarm
- 06 day of week
- 07 day of month
- 08 month
- 09 year
- 0a status register a
- 0b status register b
- 0c status register c
- 0d status register d
- 0e diagnostic status byte
- 0f shutdown byte
- 10 floppy disk drive type byte
- 12 hard disk type byte
- 13 reserve
- 14 equipment type
- 15 base memory low byte
- 16 base memory high byte
- 17 extension memory low byte
- 18 extension memory high byte
- 19-2d
- 2e-2f
- 30 Reserved for extension memory low byte
- 31 reserved for extension memory high byte
- 32 date century byte
- 33 information flag
- 34-3f reserve
- 40-7f reserved for chipset setting data

# 5-6 ISA I/O Address Map

| I/O A dress (HEX) | I/O device                             |
|-------------------|----------------------------------------|
| 000 - 01F         | DMA Controller 1, 8237A-5              |
| 020 - 03F         | Interrupt Controller 1, 8259A          |
| 040 - 05F         | System Timer, 8254-2                   |
| 060 - 06F         | 8042 Keyboard Controller               |
| 070 - 07F         | real-time Clock/CMOS and NMI Mask      |
| 080 - 09F         | DMA Page Register, 74LS612             |
| 0A0 - 0BF         | Interrupt Controller 2, 8259A          |
| 0C0 - 0DF         | DMA Controller 2, 8237A-5              |
| 0F0 - 0FF         | i486 Math Coprocessor                  |
| 1F0 - 1F8         | Fixed Disk Drive Adapter               |
| 200 - 207         | Game I/O                               |
| 20C - 20D         | Reserved                               |
| 21F               | Reserved                               |
| 278 - 27F         | Parallel Printer Port 2                |
| 2B0 - 2DF         | Alternate Enhanced Graphic Adapter     |
| 2E1               | GPIB Adapter 0                         |
| 2E2 - 2E3         | Data Acquisition Adapter 0             |
| 2F8 - 2FF         | Serial Port 2 (RS-232-C)               |
| 300 - 31F         | Prototype Card                         |
| 360 - 363         | PC Network (Low Address)               |
| 364 - 367         | Reserved                               |
| 368 - 36B         | PC Network (High Address)              |
| 36C - 36F         | Reserved                               |
| 378 - 37F         | Parallel Printer Port 1                |
| 380 - 38F         | SDLC, Bisynchronous 2                  |
| 3B0 - 3BF         | Monochrome Display and Printer Adapter |

| I/O A dress (HEX) | I/O device                     |
|-------------------|--------------------------------|
| 390 - 393         | Cluster                        |
| 3A0 - 3AF         | Bisynchronous 1                |
| 3C0 - 3CF         | Enhanced Graphics Adapter      |
| 3D0 - 3DF         | Color/Graphics Monitor Adapter |
| 3F0 - 3F7         | Diskette Drive Controller      |
| 3F8 - 3FF         | Serial Port 1 (RS-232-C)       |
| 6E2 - 6E3         | Data Acquisition Adapter 1     |
| 790 - 793         | Cluster Adapter 1              |
| AE2 - AE3         | Data Acquisition Adapter 2     |
| B90 - B93         | Cluster Adapter 2              |
| EE2 - EE3         | Data Acquisition Adapter 3     |
| 1390 - 1393       | Cluster Adapter 3              |
| 22E1              | GPIB Adapter 1                 |
| 2390 - 2393       | Cluster Adapter 4              |
| 42E1              | GPIB Adapter 2                 |
| 62E1              | GPIB Adapter 3                 |
| 82E1              | GPIB Adapter 4                 |
| A2E1              | GPIB Adapter 5                 |
| C2E1              | GPIB Adapter 6                 |
| E2E1              | GPIB Adapter 7                 |

# Chapter 6 Q & A

### 6-1 Errors Messages During Power On Self Test

During **power on self test (post)**, BIOS will automatically detect the system devices. Below is the question that users most often meet. The user may press **"Esc"** key to skip the full memory test.

#### 1. Beep sound

On power on, the system make beep sound to offer different messages. If the system is configured correctly, it prompts a short beep to show device configuration is done correctly. When VGA card and DIMM modules are not plugged well, the system makes longer and constant beep sounds.

#### 2. BIOS ROM checksum error

It indicates the checksum of the BIOS code is not right and system will always halt on power on screen. Contact the dealer to exchange a new BIOS.

#### 3. CMOS battery fails

It indicates the CMOS battery does not work. Contact the dealer to exchange a new battery.

#### 4. CMOS checksum error

It indicates the CMOS checksum is incorrect. Load the default values in BIOS to solve this problem. This error may result from a weak BIOS, so exchange a new BIOS if necessary.

#### 5. Hard disk initialize

#### Please wait a moment...

Some hard drives require more time to initialize.

#### 6. Hard disk install failure

The system can not find or initialize the hard drive controller or the drive. Check if the controller is set correctly. If no hard disk is installed, "Hard drive selection" must be set to "none."

#### 7. Keyboard error or no keyboard present

This means the system can not initialize the keyboard. Check if the keyboard is plugged well and be sure no keys are pressed during power on self test.

#### 8. Memory test fails

There will be more information to specify the type and location of the memory error.

#### 9. Primary master hard disk fail

The BIOS find an error in the primary master hard disk drive.

#### 10. Primary slave hard disk fail

The BIOS finds an error in the primary slave hard disk drive.

#### 11. Secondary master hard disk fail

The BIOS finds an error in the secondary slave master hard disk drive.

#### 12. Secondary slave hard disk fail

The BIOS finds an error in the secondary slave IDE hard disk drive.